## ※ 모바일에서 원격교육 미팅룸 입장 방법

## 안드로이드 IOS(아이폰)

- 1. 핸드폰에 설치되어 있는 **크롬 앱을 실행**합니다. (안드로이드 핸드폰은 기본적으로 크롬이 설치되어 있습니다.)
- 2. 주소창에 biz.gooroomee.com/"교육장명" \* 접속 링크 발송 예정

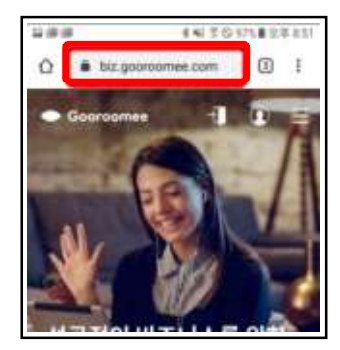

3. 우측 상단의 입장 아이콘을 터치하여 "교 육장명"검색

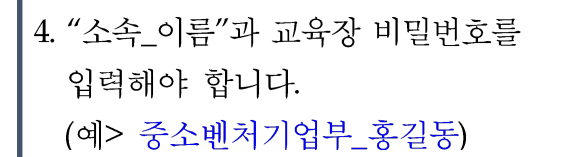

※ 입장 시 카메라, 스피커 장치 사용 허용 ※ 닉네임 설정 필수

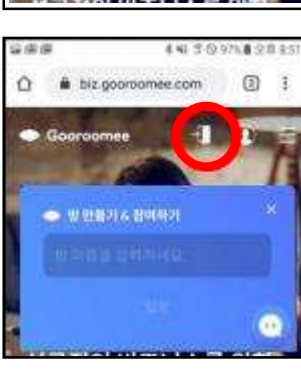

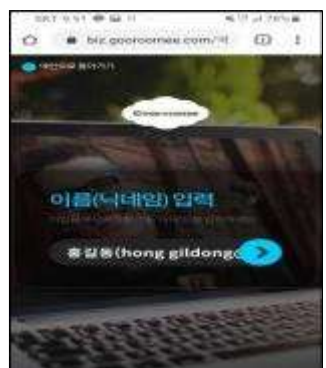

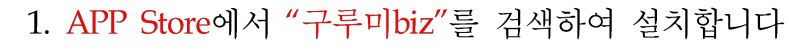

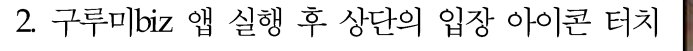

3. 우측 상단의 입장 아이콘을 터치하여 "교육장명" 검색 \* 접속 링크 발송 예정

4. "소속\_이름"과 교육장 비밀번호를 입력해야 합니다.

(예> 중소베처기업부 홍길동)

※ 입장 시 카메라, 스피커 장치 사용 허용 ※ 닉네임 설정 필수

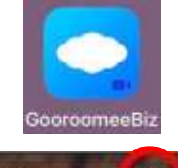

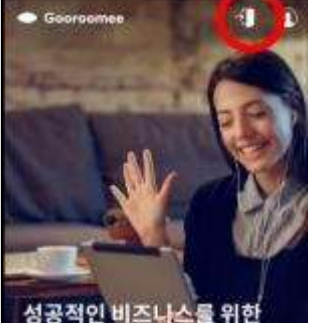

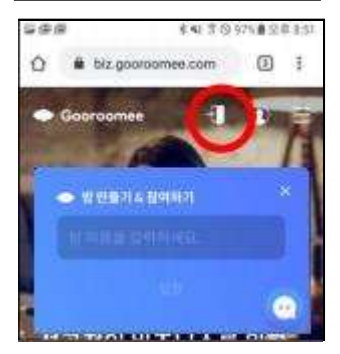

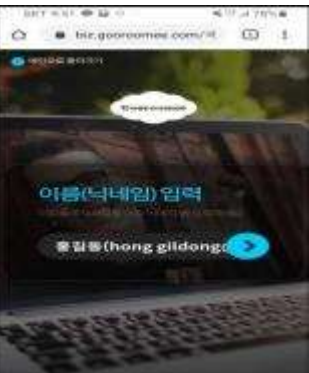